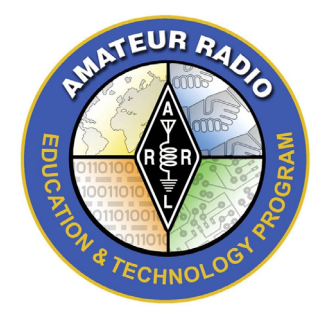

**ARRL Teachers Institute 2019 Application for TI-2: Remote Sensing & Data Analysis July 8-12, 2019 ARRL Headquarters - Newington, CT**

# **Application Deadline is May 1, 2019**

Please complete the application on pages 1–6 electronically. Instructions for submitting the application are provided on page 11.

### **ARRL membership required!**

Current ARRL membership is required to attend ARRL's TI-2. You can join or renew your membership online at www.arrl.org/join. Support the future of ham radio!

## **Section 1 - Personal Information**

Be sure to include contact information that we can use to communicate with you during school and summer months (phone number, address, and email). Make sure the email address(es) you provide will accept emails from @arrl.org.

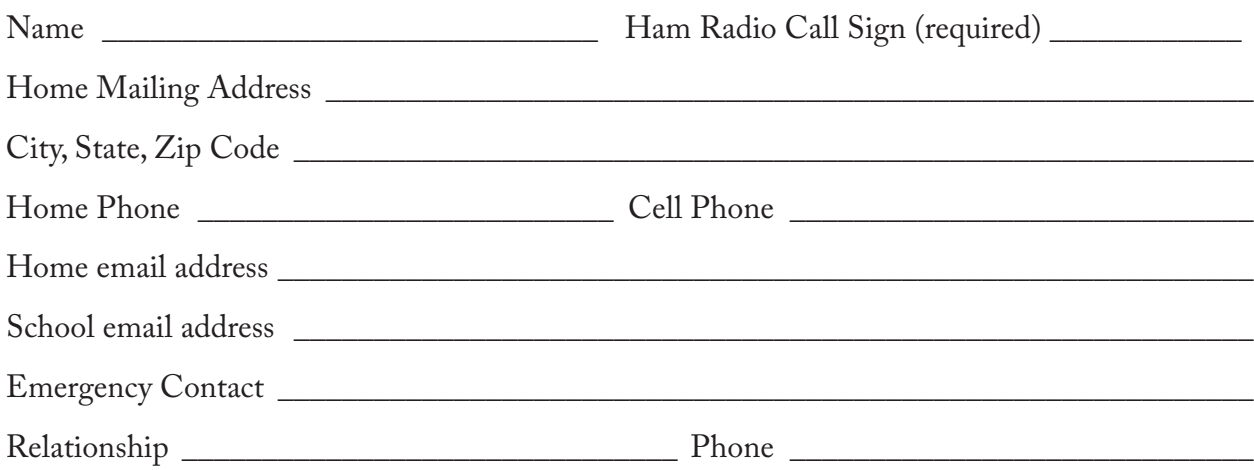

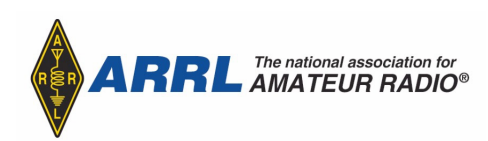

# **Section 2 - School or Institution Information**

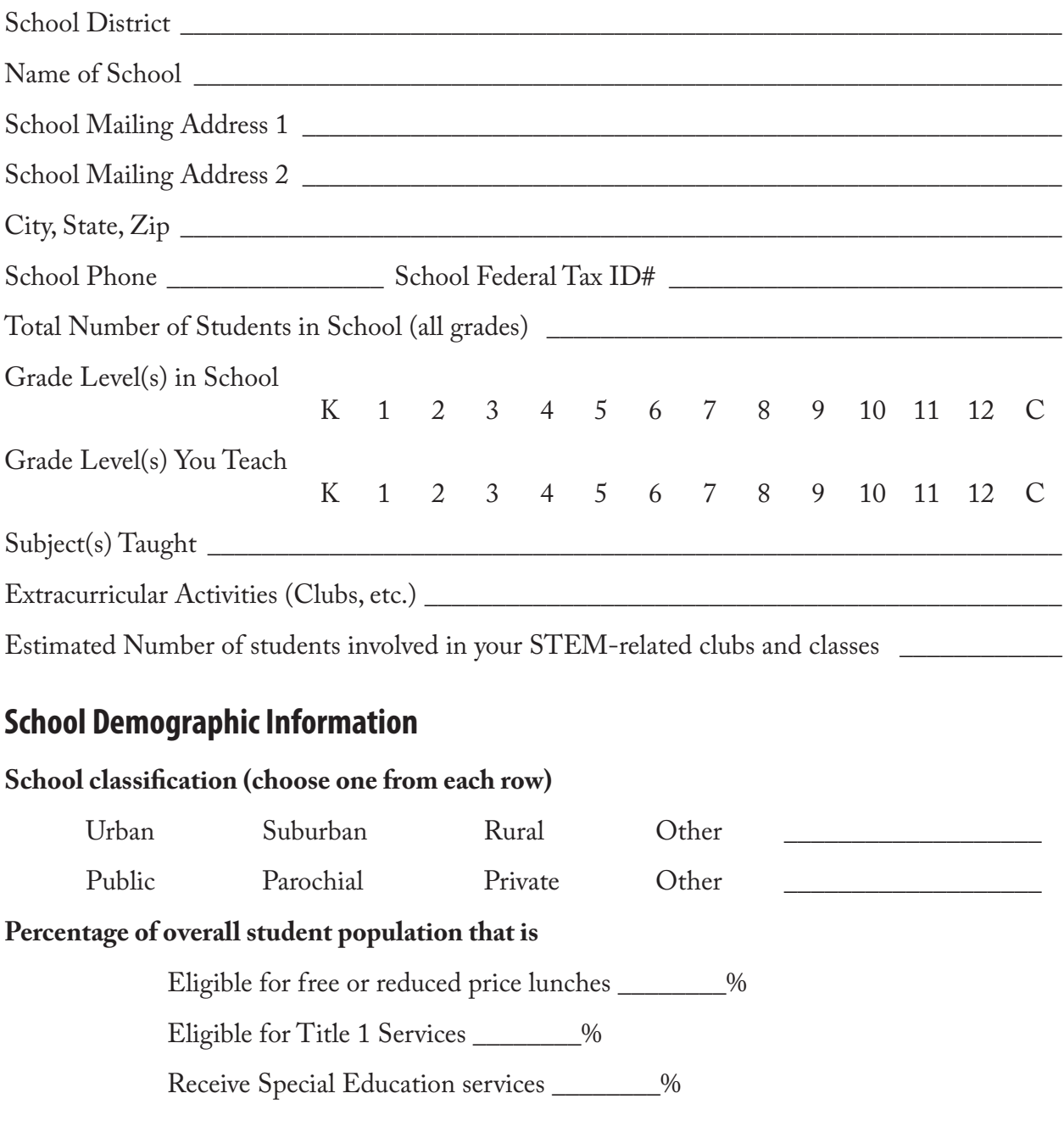

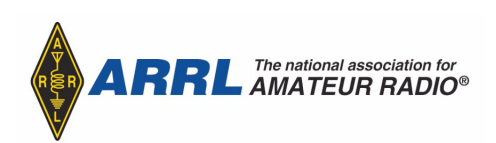

## **Section 3 - Essay / Video Questions**

Reply to the following questions in written form or by addressing the questions in a video. Please limit the total length of the video to no more than six minutes.You'll find instructions for submitting the video at the end of this application form.

- 1. When S Vi ZWMid you attend ARRL's Introduction to Wireless Technology (TI-1)?  $\therefore$  efc g Ufade  $\leq$  W
- 2. Beyond the experience you have had with microcontrollers in TI-1, what level of experience have you had with microcontrollers (i.e. Arduino, Basic Stamp, Boe-Bots, etc.)?
- 3. Describe the ways you have used the content presented in the TI-1 to enhance your instruction. Feel free to include video of classroom activities or other documentation of instruction with students that resulted from your participation in the TI-1.

4. What do you hope to learn from TI-2? How do you plan to use the content and training provided in the Remote Sensing Teachers Institute?

5. Where do you see yourself professionally in 3 years? in 5 years?

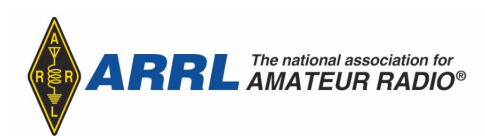

## **Section 4 - Pre-Institute Survey**

The purpose of this survey is to assess participants' familiarity with the material to be covered at the Teachers Institute so that we can adjust the curriculum and presentation of the content during the Teachers Institute to better meet your needs. Your honest and considered responses on this survey will help us provide the best possible learning experience for everyone.

On the line before each question, please use the following scale to help us plan for a productive session.

- 1 I totally get this, in fact, I could teach it tomorrow if asked.
- 2 I could teach this to students, but I will need to review.
- 3 This one took quite a bit of work, but I am pretty sure I got the correct answer.
- 4 I really didn't know where to start, so I had to Google it, research it, or call a friend.

Please make your answers concise and reflect how you would present the concepts in your classroom. Feel free to make use of open sources to answer the questions, but restate the information in your own words.

\_\_\_\_ 1. Describe what you would expect the temperature profile (temperature over time) to be if you were to measure air and water temperature at a local pond of water? Use a simple hand drawn graph to illustrate your point.

- 2. What part of the Earth most influences global climate? Please explain.
- \_\_\_\_ 3. Relate the concepts of hysteresis and specific heat to your local climate.

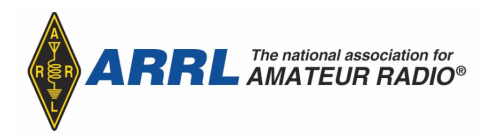

4. Explain how a heavy object, like a boat with a concrete hull, is able to float in water.

5. You have a rectangular solid object that has dimensions 5cm x 5cm x 10cm an a mass of 245 grams. Will this object float or sink when you place it in water? Why?

\_\_\_\_ 6. The formula required to convert the voltage, as an ADC reading, to measured temperature in degrees K is:

$$
T = \frac{3950}{\ln\left(\frac{47000 - \frac{1}{1 - \frac{ADC}{1023}} - 1}{0.0176322698}\right)}
$$

If ADC = 455, calculate the temperature in degrees C.

7. Using the information from question 6 above and the following ADC temperature readings, create a spreadsheet that converts the ADC readings into degrees C. Plot the data in a graph:

260, 272, 262, 265, 288, 298, 298, 281, 282, 271, 270, 267, 268, 277, 280, 276, 274, 271, 269, 269, 265, 257, 234, 218

Send an electronic copy of your spreadsheet to ariedel@arrl.org. Reference "TI-2 application, Q7", and your name in the subject line.

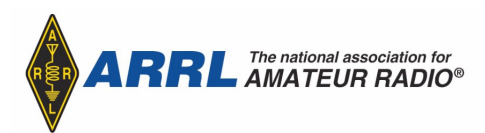

8. What is the voltage at point A in this circuit?

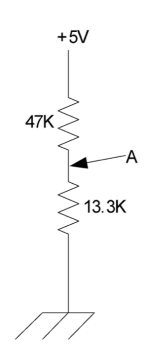

\_\_\_\_ 9. Map coordinates are used in three basic formats. These formats are as follows, with d=degrees, m=minutes, and s=seconds:

ddd.ddddd (decimal degrees)

ddd mm.mmm (decimal degrees and minutes)

ddd mm ss.s (decimal degrees, minutes, and seconds)

Convert the following coordinates in decimal degrees into the other two formats:

N41.4059 W72.0805

\_\_\_\_ 10. Using an online source or mapping program, identify the town near these coordinates. Identify the source you used to find this location.

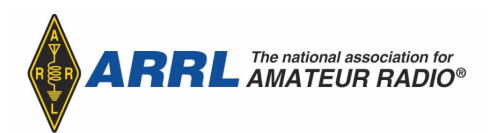

Page 6 Rev. 01.1#.19 The following Basic Stamp subroutine is used to turn the robot left a specified number of degrees of turn (number of degrees passed in the variable cmd). The amount of turn the robot makes is dependent on the surface upon which the robot is operating, i.e., surface/tail wheel friction is significant.

```
left:
degrees =((cmd(count
er1+1)-48)*100) + ((cmd(counter1+2)-48)*10)+(cmd(counter1+3)-48)
degrees=degrees/5
FOR counter= 1 TO degrees
   PULSOUT 13, 650
   PULSOUT 12, 650
   PAUSE 20
NEXT
PAUSE 200
RETURN 'left
```
- \_\_\_\_ 11. What variable will need to be adjusted by testing to compensate for the unique surface friction?
- \_\_\_\_ 12. What variables or numbers in the above subroutine would need to be changed to make the routine usable for making a right turn?
- \_\_\_\_ 13. The following Basic Stamp command statement is useful for receiving unique information from an outside source via a data link receiver. Explain each part of this command. [Hint: look in the Help section of the Basic Stamp Editor program.] SERIN 15, 813,[WAIT ("MAREA") ]

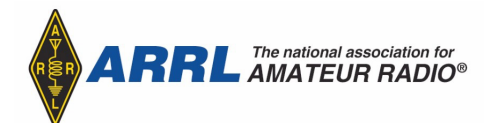

\_\_\_\_ 14. You want to send a decimal value of 153 to a spreadsheet. Spreadsheets will only accept data into a cell that is in ASCII format. Convert the decimal 153 numbers into the ASCII equivalents for transmission to the computer. Develop a simple formula (algorithm) to make the conversion.

\_\_\_\_ 15. What kind of sensors are you interested in learning about or would like to use in your classroom?

## **Section 5 - Teachers Institute requirements and acknowledgment**

Check the boxes to acknowledge your understanding and acceptance of the following Teachers Institute requirements.

 $\Box$  Each participant must bring a laptop computer that meets the following specifications:

#### **Windows**

Windows 7 or later operating system At least two available USB 2.0 or 3.0 ports\*

#### **Macintosh**

macOS 10.7 or newer operating system At least two available USB 2.0 or 3.0 ports\*

**USB type-C USB 2.0 USB 3.0**

\**Some newer laptops have only USB type-C ports. For these, you will need a USB type-C to USB 3 Type A adapter or hub.*

Apple laptops running Windows 7 or newer under Boot Camp, Parallels Desktop, or VMWare Fusion are acceptable if they meet all other requirements. *Laptops, netbooks, Chromebooks, and tablets running other operating systems are not acceptable.*

Make and model of laptop you will bring: \_\_\_\_\_\_\_\_\_\_\_\_\_\_\_\_\_\_\_\_\_\_\_\_\_\_\_\_\_\_\_\_\_\_\_\_\_\_\_\_\_\_\_\_

Operating System and Version:  $\overline{\phantom{a}}$ 

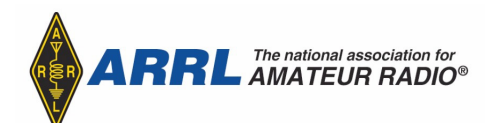

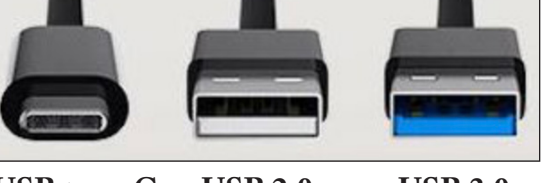

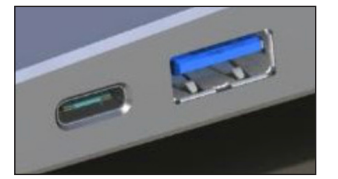

**USB type-C (left) USB 3.0 (right)**

Page 8 Rev. 01.1#.19

#### **Section 6 - Signatures HESFEIFF EPFSFRVSFFREMMMPMMMPIFFES-5FBIFSTEMME5SFME3F EVSTFRVEFMRTENSPDFEVSFT**

 $\overline{A_1 \cdots A_n}$ *Administrator's Name (Print)*

\_\_\_\_\_\_\_\_\_\_\_\_\_\_\_\_\_\_\_\_\_\_\_\_\_\_\_\_\_\_\_\_\_\_\_\_ \_\_\_\_\_\_\_\_\_\_\_\_\_\_\_\_\_\_\_\_\_\_\_\_\_\_\_\_\_\_\_\_\_\_\_\_ *Administrator's Signature*

# **Section 7 - Payment Information**

EVSBIQMENEREFSFEKEVMENVIETVCKEHFFSPMMEKF4IPVME **ZWEIGFTFMFDIKE EOSBIGINATISK TSFEGIFSTTAMME EN MONOGRAFIE EN FST**  $F$ SPMM**ERFCERVSFTFMFDREFSPMMERFTDREFSFEEFEBGUFFFFDUFFERS** 

**5PTVCRVSFSPMMFCFPMFQMFTFFUFSF** 

#### **0SEVDEABIFDLE**

#### **IMP** М  $\blacksquare$ .M  $\blacksquare$  $\overline{ }$

*Note: If you are not currently an ARRL, you may also mail an additioanl \$49 with your application or simply apply online here: http://www.arrl.org/membership*

# **Section 8 - Submitting your application**

Refer to the application checklist in **Section 11** to be sure you submit all required items. All components of your completed application and enrollment fee must be received at ARRL by the application deadline, **May 1, 201**

To submit video as part of your application, refer to the instructions in **Section 1** .

**By Mail** - Print your completed and signed application, and send it with the cover letter UP

**83-&EVDBURO5FDIOPMPHZ1SPHSBN KJUO MMZ3KEFM** .BO4USFFU /FØHUPO\$5

**FAX** - You may fax the signed application, survey, and cover letter to (860) 594-0259. Please include a fax cover sheet addressed to **Attn: Ally Riede**l.

**Email** - scan and send your cover letter, signed application, and completed survey electronically to Ally Riedel at ariedel@arrl.org. Please include your name in the document title. For example: "JSmith TI application 201.pdf ". We prefer documents in PDF format.

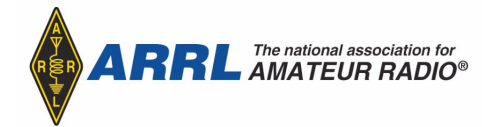

Page 10 Rev. 0.1.

# **Section 9 - Admission decision announcements**

We will make every effort to advise you of our decision on your application and your session assignment by May 15. We will contact you at the email address you have provided. If you have not heard from us by that date, please feel free to contact us via email. Once selections are made, you will be emailed a direct link to reserve your accomodations at the designated hotel. We suggest you make travel arrangements as soon as your are notified.

Please direct questions regarding your application for the Teachers Institute to ariedel@arrl.org or call Ally Riedel at (888) 277-5289 x367 or (860)594-0367.

# **Section 10 - Teachers Institute Application Checklist**

Include all of the following to complete your application:

- □ Cover letter on school letterhead stating your desire to attend, signed by you and a school administrator.
- ❒ Completed application form, including essays or video, self-assessment survey, and signatures. (Pages 1–10 of this document)
- ❒ Check or online credit card payment for the \$100 enrollment fee, payable to the ARRL Education & Technology Program. If you are not accepted, the enrollment fee will be refunded.
- ❒ OPTIONAL Check or online credit card payment for \$49 for ARRL membership.

# **Section 11 - Instructions for Submitting Video**

You may post your video to YouTube, Dropbox or Google Drive, then share the link in an email to Ally Riedel at ariedel@arrl.org along with your application and cover letter.

#### **via YouTube**

If you're not familiar with posting video to YouTube, here's where you'll find an explanation of the YouTube upload process: https://support.google.com/youtube/answer/57407?hl=en

YouTube does not allow you to use your webcam directly to make a video, but there are alterna-tives: https://support.google.com/youtube/answer/57409?hl=en

If you do not want your video to be public, you may post your video as "unlisted". Here's how: https://support.google.com/youtube/answer/157177?hl=en

Send the link to your YouTube video in an email to Ally Riedel at ariedel@arrl.org along with your application and cover letter. Please indiacte in the subject line "Teachers Institute Video Application" and your first and last name.

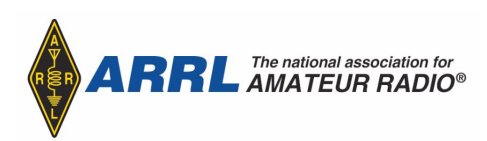

Page 11 Rev. 01.1#.19

# **Section 12 - Completing and signing your PDF form**

**Acrobat DC (Mac or Windows)** - Open this document in Acrobat Reader or Acrobat DC. In the Tools Panel, choose Fill & Sign. Click in the first empty field and enter the requested information. Use **tab** to move to the next field. To add signatures to a field, click the Sign button at the top of the window, choose the signature, and move it to the appropriate location on the form.

**Preview (Mac)** - Open the document in Preview, click in the first empty field and enter the requested information. Use **tab** to move to the next field. To add signatures to a field, choose **Tools > Annotate > Signature** and choose (or create) your signature.

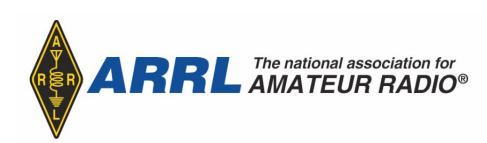

Page 12 Rev. 01.1#.19